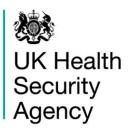

# Healthcare Associated Infection PPS Data Capture System

Data Upload Wizard User Manual

V1.1

# **Contents**

| Healthcare Associated Infection PPS Data Capture System       | 1        |
|---------------------------------------------------------------|----------|
| Introduction                                                  | 3        |
| Data Upload WizardNavigating to the Data Upload Wizard Screen |          |
| Stage 1 – Upload FileStage 2 – Matching                       | 7        |
| Stage 3 – Import                                              | 14       |
| Field Mappings                                                | 17       |
| File TypesAvailable File Types                                | 21<br>21 |
| Validation And Processing                                     | 22       |
| Field Validation                                              | 22       |

# Introduction

The Data Upload Wizard allows reporting organisations upload a batch of infection episodes to the HCAI PPS Data Capture System (DCS), saving time and effort versus manually entering the data.

# **Data Upload Wizard**

The Data Upload Wizard allows multiple infection episodes to be batch uploaded directly onto the HCAI PPS DCS. This method of data upload is currently available for data entry users to upload batch data for both the ward and patient HCAI PPS modules. Users may upload patients across multiple wards simultaneously. Please note, users uploading data will require user accounts for each ward or hospital they wish to upload data for.

#### Navigating to the Data Upload Wizard Screen

Logged on as a Data Entry role, you will see the "Data Upload Wizard" on the left-side menu.

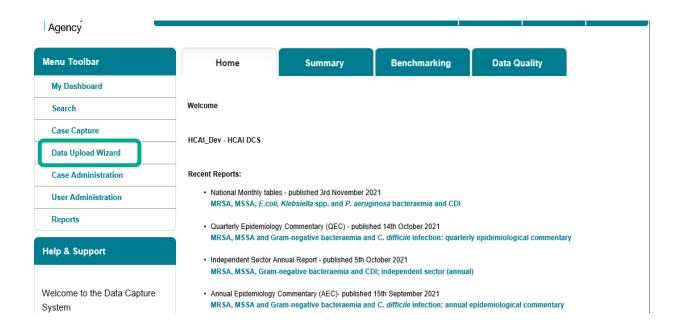

Following this link will take you to the Data Upload Wizard screen:

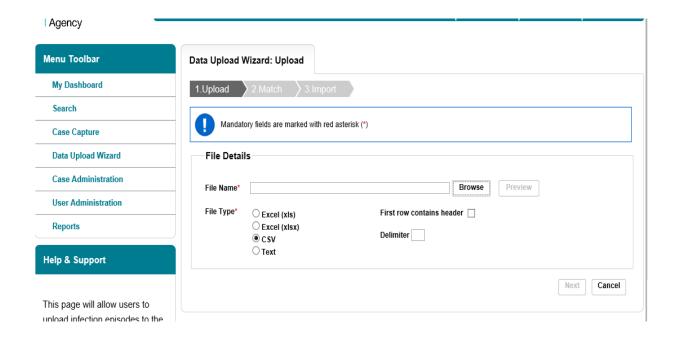

#### A data upload is completed in three stages;

- Stage 1, Upload Screen, where you can select a file to upload and preview the data in it. Files can be uploaded to the HCAI system in the following formats;
  - xls
  - xlsx
  - .csv (recommended format)
  - delimited text format

Note: you must have a correctly populated file ready to upload with the correct data codes for the Episode Details tab and data values for any other tab completed (see section 6 in this User Guide on page 19 for further details).

 Stage 2, Match Screen, where you specify the relevant data collection, and map fields from the application to the file selected in Stage 1. You can also save the mapping for reuse on future data uploads.

When Inserting or Updating a record it will be necessary to provide all the IT mandatory fields.

 Stage 3, Import Screen, which uses the data mappings that have been specified in Stage 2 to upload the file and create new records on the system. Data will be validated as part of this process and errors will be highlighted against the uploaded data.

Only one data file may be uploaded in a single attempt.

### Stage 1 – Upload File

To upload a file, select the file type and parameters (if applicable) and click "Browse"

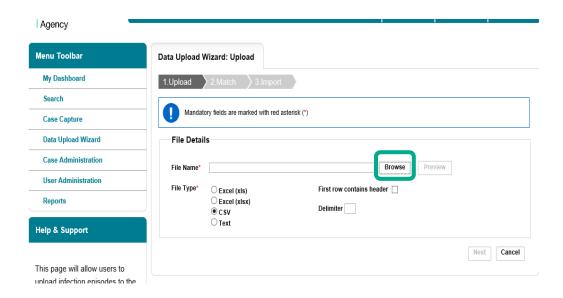

You will then see a pop-out – click "Add File" to browse to your computer and locate the file you wish to upload.

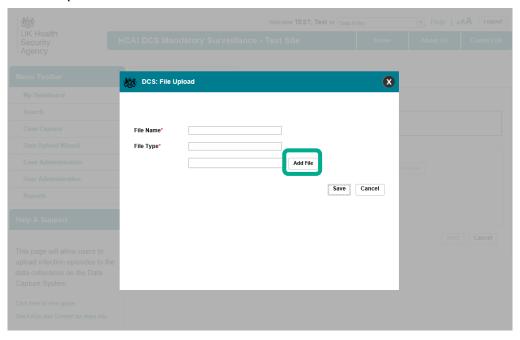

Once your file has been uploaded to the staging area correctly, you will see a green indicator next to the file name (note you cannot have the file open in another application, or the upload staging area will not accept the file – you will see an error message). Click on "Save"

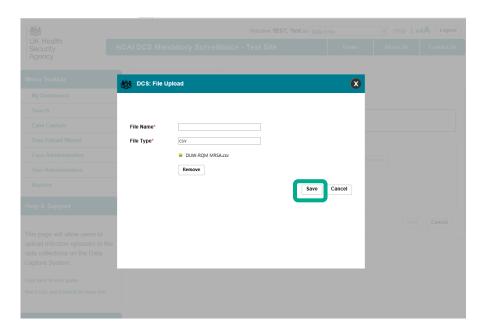

Select the first row containers headers if the uploaded spreadsheet contains headers (or column names). Then click "Preview" on the upload screen:

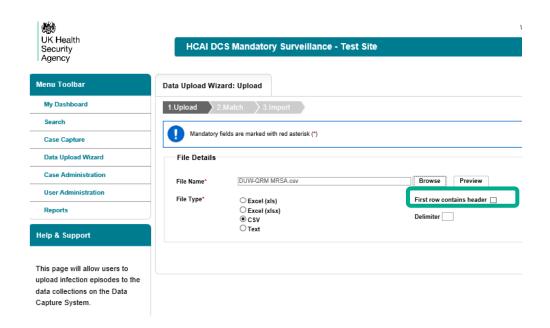

The preview will show you the data that is currently in your upload file (see below). If the preview appears to be correct, then click "Next" to go to Stage 2 (Matching) in the process.

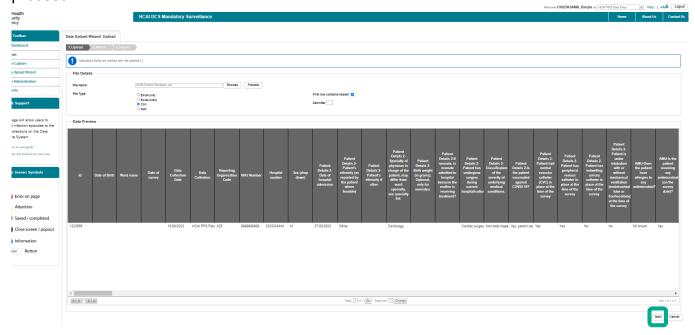

### Stage 2 – Matching

The matching stage allows you to create mappings for the fields in your upload file, mapping to the fields the HCAI PPS data collection system, for the relevant module:

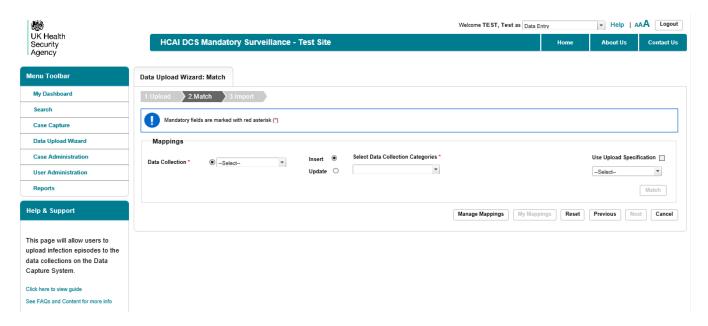

Select the data collection you wish to upload the data into, and select "insert":

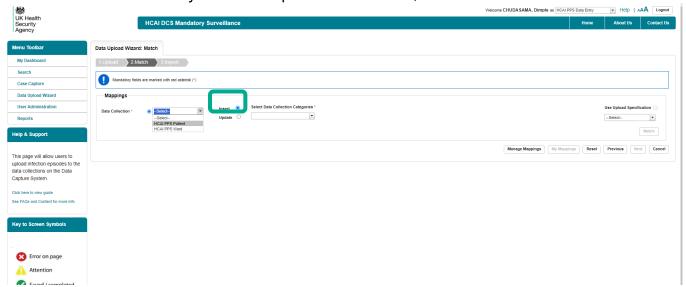

Click on the dropdown menu "Select Data Collection Categories" in order to select the tabs that data will be uploaded to:

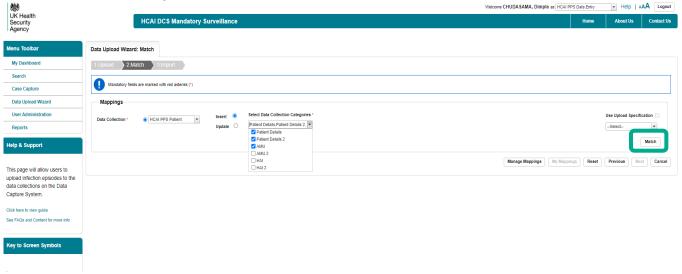

Then click "Match", which will present a grid with three columns:

- Input Column this contains the name of the column in the uploaded file
- Destination Column this contains the name of the data item in the DCS input columns have been mapped
- Mapping contains buttons for mapping or unmapping between input column and destination column

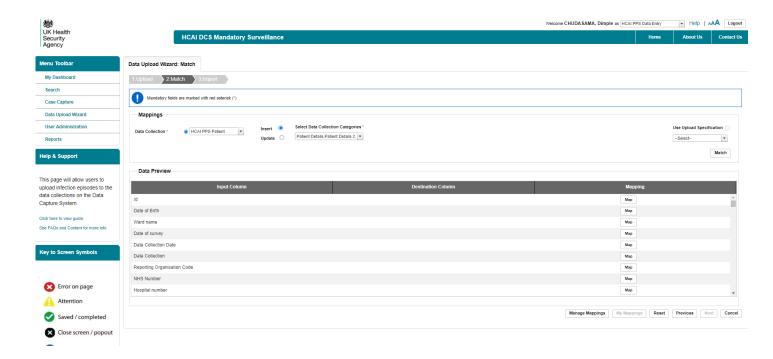

Click on "Map" to select the tab, question group and question that the data in the Input Column will be mapped to in the destination column. If an Input Column does not correspond to a destination column then tick the "None" check box. These include details that are not required for upload to the DCS that users may download from clinical systems. NOTE: you have to manually match each column the first time, and then you can save a mapping to "My Mappings" so the next time you simply select "Use Upload Specification"

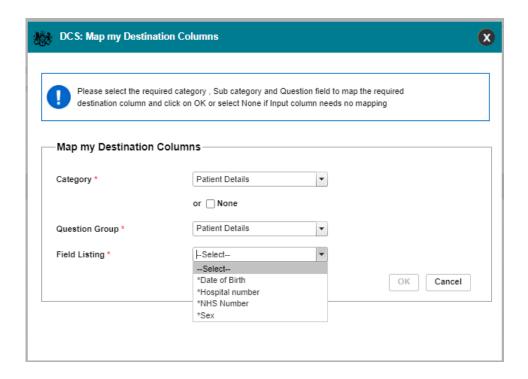

Note that as you select each field in the Destination Column, it gets removed from the "Field Listing" dropdown menu, so the number of available fields to select is easily visible.

All field listing values that have an asterix (\*) next to them in the "Field Listing" dropdown menu are IT mandatory fields. Each of these IT mandatory fields in the upload file's Input Column, must map to the appropriate Destination Column otherwise the Data Upload Wizard cannot progress to the next step in the process.

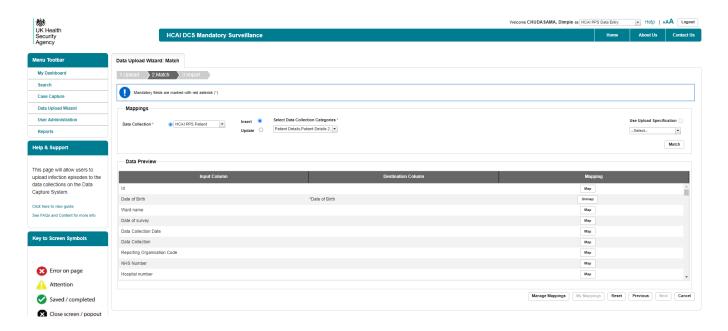

Map the remaining Input Columns to the appropriate Destination Column. The "Unmap" button can be clicked to undo any mapping from an Input column to a Destination column.

When mapping is complete the "My Mappings" button becomes available (i.e. is no longer greyed out).

Click on the "My Mappings" button if you would like to save the Input / Destination Column mappings and give the saved mapping a name.

Don't forget to click "Save" and you will then see a screen confirming your mapping ("Upload Specification") has been saved successfully.

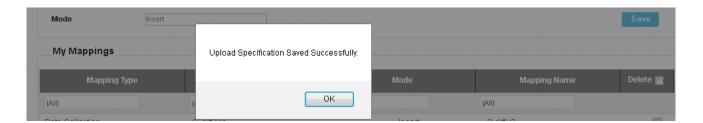

This means that the next time you come to the Data Upload Wizard Match screen, you can simply tick the "Use Upload Specification" checkbox then select your saved mapping. (Note: the Input Column names and order must be the same each time you use the saved mappings).

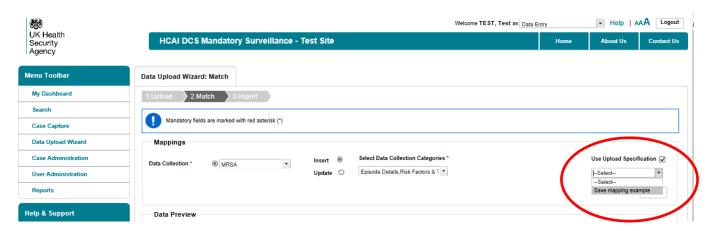

Now the next time you come back to the data upload screen you can select "Use Upload Specification" and the saved mapping will then be available for you to select.

After you have successfully mapped all of your Input Columns to an appropriate Destination Columns, you can then proceed to the next step by clicking the "Next" button at the bottom of the screen.

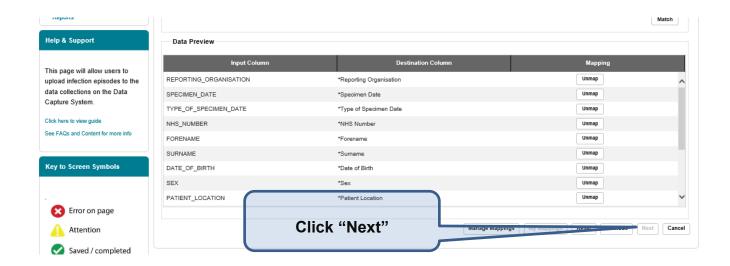

#### Stage 3 - Import

The last stage of the data upload process is to import the data in your file. You will see a row-by-row preview of the data in your input file. Review the data in the preview and make sure it is correct. Then click "Upload".

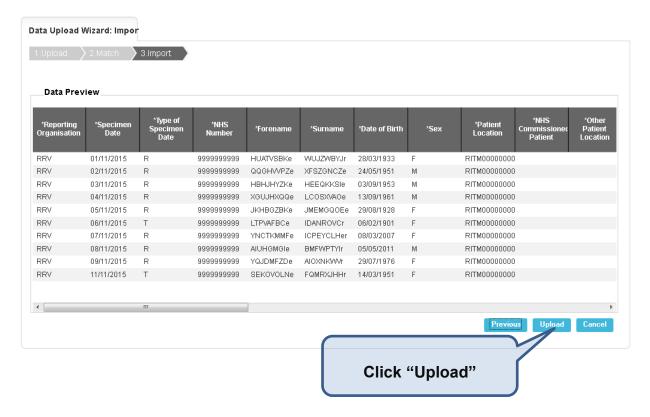

Important: if any of the rows are rejected, the entire file being uploaded is rejected.

A system message will appear informing the user that the file will be processed offline and that they will receive an email with an update of the upload status.

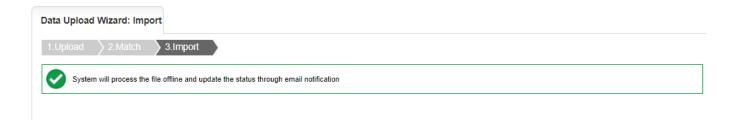

If there are errors in the file the data file will not load and the following email will be sent with a copy of the data in an excel file.

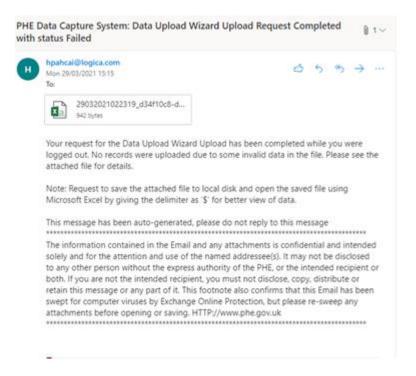

The data file will not contain any patient identifiable information and the reason for why the file was not uploaded will be listed in the last column. The data will be sent as a delimited .txt file. To view the data in columns please download the file and save. Click on the **Data** tab in the ribbon, Click **Text to columns** and press the **Delimited** radial button.

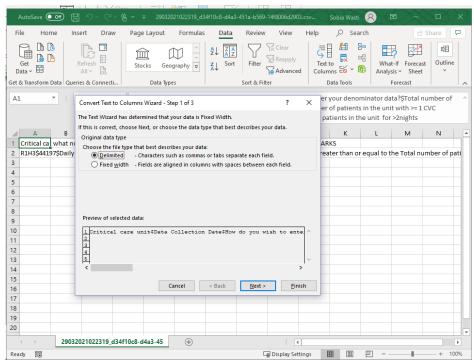

Select **Next**, Untick **Tab** and

tick the **Other** box. Enter a \$ in the **Other** box and select **Next.** 

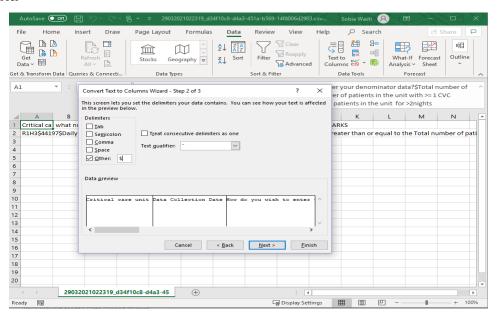

#### Select Finish

The last column will tell you how many fields for the record were unsuccessful, listing the fields by name and the respective error message.

Important: if any of the rows are rejected and generate an error message, the entire file being uploaded is rejected.

# Field Mappings

The complete data dictionary for each data collection including the fields that are mandatory for IT and mandatory for sign off as well as the questions that trigger other questions when answered (linked questions) can be found <u>here</u>.

CSV templates can be found on the DCS help pages for <u>patient</u>, <u>ward</u> and hospital data. It is recommended these are used for batch upload of data to ensure that all relevant fields are mapped, dates and other fields are specified in the correct format.

#### How to populate the templates

The <u>data dictionary</u> provides the accepted response options for all dropdown or radio list question types. For most fields, the "Option Description" should be used to populate the response options. The exceptions are:

- Reporting organisation code (patient, ward and hospital template)
- Sex (patient template)

#### Reporting organisation code

This is a unique code given to each ward. The code for each ward has to be specified in the "Reporting Organisation code" field of the template and mapped to the "Ward name" field on the DUW mapping tool (see table below). Please note, if you are submitting patient data for multiple wards simultaneously on the same spreadsheet, please check that the Reporting organisation code corresponds to the correct ward for each patient. Sex

The accepted values are M, F, U as specified in the Question option code of the data dictionary.

| Input column<br>(field in template) | Destination<br>column (field<br>to map to) | Description                                | Data dictionary report field | Accepted values |
|-------------------------------------|--------------------------------------------|--------------------------------------------|------------------------------|-----------------|
| Reporting organisation code         | Ward name                                  | A unique code<br>given to each<br>ward     | Question option code         | e.g. X25        |
| Sex                                 | Sex                                        | Sex defined as<br>Male, Female,<br>Unknown | Question option code         | M, F, U         |
| All other input fields              |                                            |                                            | Option<br>Description        |                 |

#### Layout of the patient template

The <u>Patient template</u> includes three rows with data (see figure below):

- the column headings (row 1)
- Example data (row 2)
- Indication of whether question is mandatory or optional (row 3)

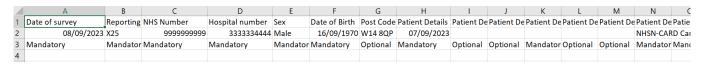

Please note, rows 2 and 3 (example data and mandatory or optional indications) should be **deleted** leaving just the column headings before copying in patient data.

Please also note that the fields are also available via the Data dictionary report on the DCS, as explained below.

Navigate to the data dictionary report by clicking reports, and selecting 'Data dictionary report'.

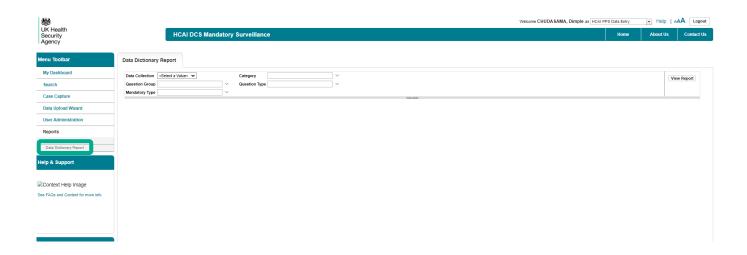

Select all the data dictionary you wish to view. The category option can be used to select which sections you wish to view.

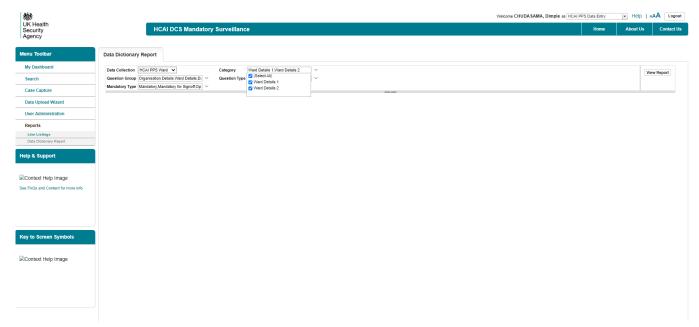

Once you have entered desired parameters, select the view report button, which will generate a list of the first 20 rows in the selected data dictionary.

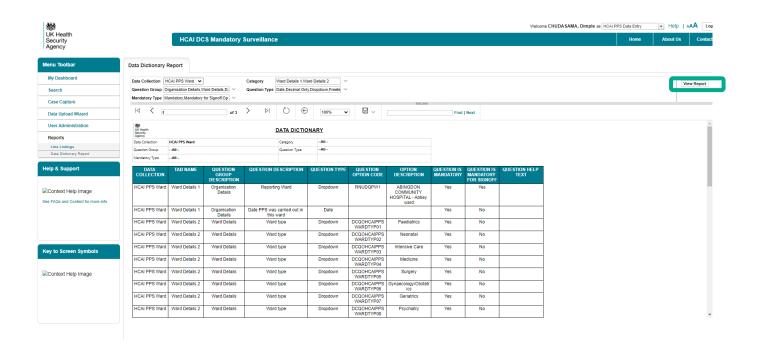

The data dictionary report can then be exported in various formats, by sleecting the save icon highlighted below. The file can then be viewed in full and saved to your desktop.

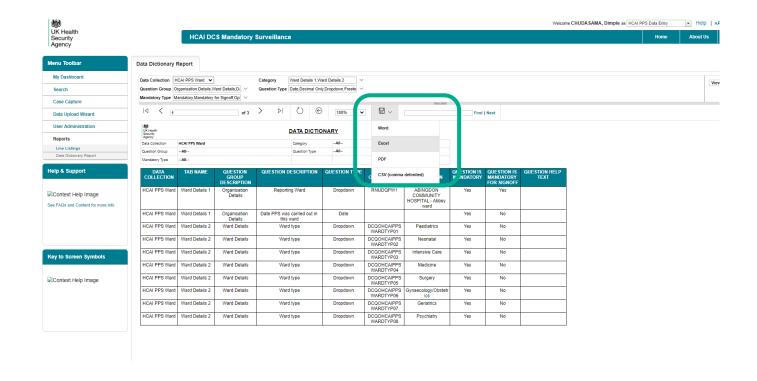

# File Types

### Available File Types

The following file types will be available for selection on Stage 1 of the Data Upload Wizard:

- Excel 97-2003 (xls)
- Excel 2007onwards (xlsx)
- Comma Separated Values (csv)
- Delimited (txt)
- Notes:
- Please note that when using Excel, date and numeric fields may carry additional formatting that Microsoft applications apply; date fields must not be formatted as American date formats or date/time formats
- It is recommended that csv file format is used with consistent and easy to identify column headers; using files with generic column headers (i.e. Column 1, Column 2) will make the column mapping exercise somewhat challenging

# Validation And Processing

#### Field Validation

The field validations that apply on the case capture screens while entering data manually also apply to the data upload process.

For example, if the user were to enter the following specimen date on the case capture screen:

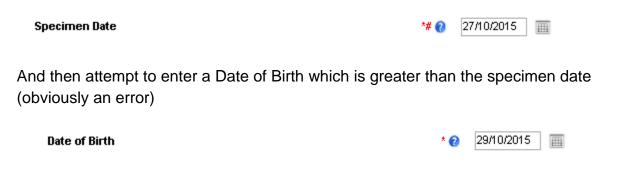

Then the system will throw back an error:

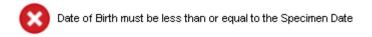

All of these validations that are on the case capture screens, also apply to the fields in the Data Upload Wizard being uploaded to the system.

For a full list of question / field validations, please refer to the Case Capture User Guides on the help and guidance sections of the website.

# About the UK Health Security Agency

The UK Health Security Agency is an executive agency, sponsored by the <u>Department of Health and Social Care.</u>

www.ukhsa.gov.uk

© Crown copyright 2021

Version 4.3.0

Prepared by: UKHSA

For queries relating to this document, please contact: mandatory.surveillance@phe.gov.uk

Published: 02 2022

### **OGL**

You may re-use this information (excluding logos) free of charge in any format or medium, under the terms of the Open Government Licence v3.0. To view this licence, visit <u>OGL</u>. Where we have identified any third party copyright information you will need to obtain permission from the copyright holders concerned.

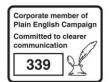

UKHSA supports the UN Sustainable Development Goals

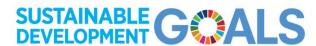